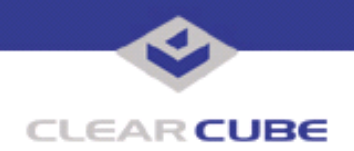

**Topic: Component(s) Affected: Date:**

**Creating An Unattended PXE Boot PowerQuest Control Center, PowerQuest Deploy Center, PXE April 08, 2003**

## **OVERVIEW / ENVIRONMENT**

You can edit the boot menu on the client machine so the PowerQuest ControlCenter ST Task is automatically selected by default and the PXE boot process runs unattended.

## **DESCRIPTION**

If the client machine is set up to prompt the user to boot from the network, you should disable this feature in the client's BIOS. You must also change the BIOS boot order so the client machine will boot first from the hard disk, and then from the network card. This is necessary to avoid rebooting in a continuous loop. To configure this, follow the steps below.

1. Run REGEDIT by entering  $\text{regedit}$  at a command prompt. Locate the following in the Registry:

HKEY\_Local\_Machine\Software\PowerQuest\PXE\ProxyDhcp

- 2. Double-click the registry key **Prompt**.
- 3. Highlight the number 255.
- 4. Enter 0 (zero).
- 5. Click **OK**.

This change causes the boot prompt to time out in 0 seconds, and then select the first option on the boot menu. You must now move **PowerQuest ControlCenter ST Task** so it is listed as the first option in the menu, and is selected by default.

6. Locate the following in the Registry:

HKEY\_Local\_Machine\Software\PowerQuest\PXE\ProxyDhcp\X86PC\UNDI

- 7. Double-click the registry key **MENU**.
- 8. In the **Value data** box, highlight **0, Local Boot null byte**, and then press <Ctrl+X>.

9. Move the cursor to the end of **PowerQuest ControlCenter ST Task**, and then press <Ctrl+V> to paste the selection.

10. Click **OK**.

For more information, please contact ClearCube technical support.

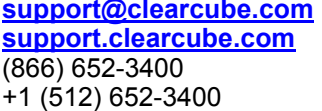

**Email address for ClearCube Technical Support ClearCube Support Website** Direct line in the US Direct line from outside the US

 **TB0005 rev 11/02/2004**